## Art 8 VANCOUVER ICONS in LEGO (inspired by Christoph Neiman) PHOTOSHOP TUTORIAL

Go to our website: https://pointgreydesign.weebly.com/ and under "art" select "art 8"

Click the digital submission button. This will take you to a shared google drive. You will probably have to log-in with your google account. (click log-in in the top right hand corner)

Find your lego sculpture file in the hand-out folder. Double click on the image and click "download" at the top right of the blacked out screen.

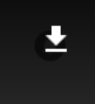

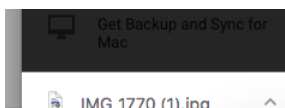

Click and drag the downloaded file  $\frac{84}{100}$   $\frac{100(1770)(11.1) \text{kg}}{1000}$  onto the Photoshop icon on the desk top.

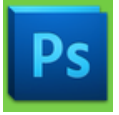

Once your file is open in Photoshop select the type tool ("T") from the tool bar.

Then from the font drop down select "Chalkduster" and enter "250" in the font size window – as shown in the screen capture below.

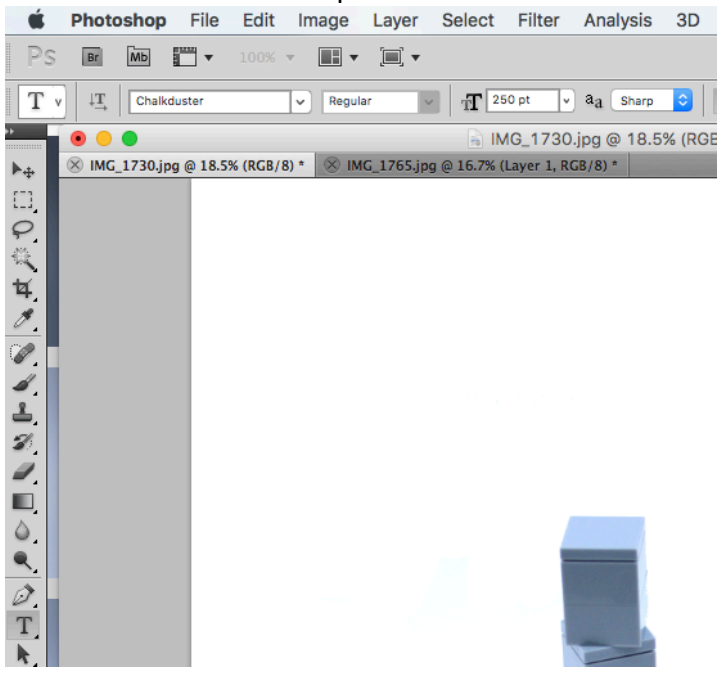

Write down a description of your lego sculpture. Keep it simple.

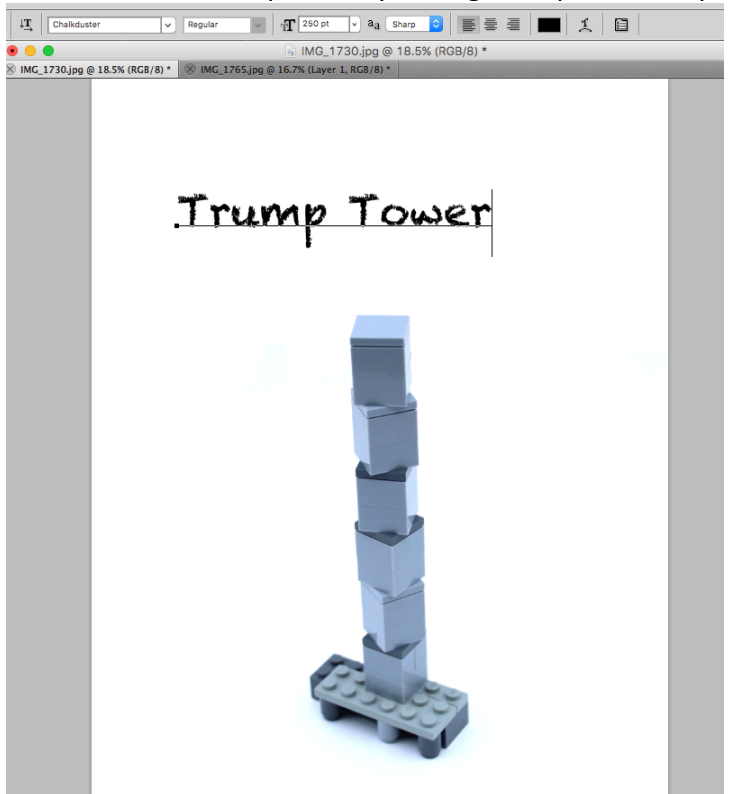

Make sure your "layers window is open (windows>layers) – it should look like this:

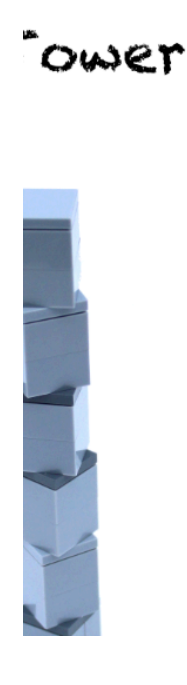

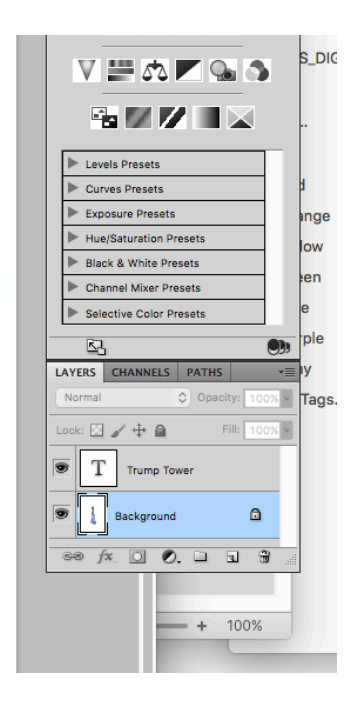

Now select the paint brush tool from your tool bar.

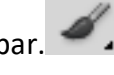

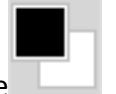

Make sure black is selected in your palette

And draw an arrow from your typed description to your sculpture

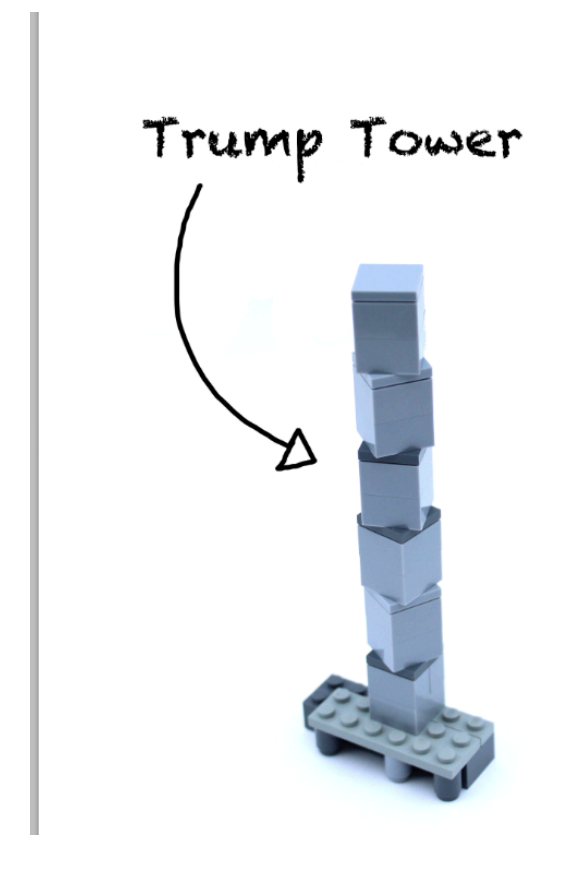

Now go to Layer>Flatten image (all the way at the bottom of the drop-down)

Save (title it with your name)

And submit it to the appropriate folder in our shared google drive (access through digital handin button on our website.